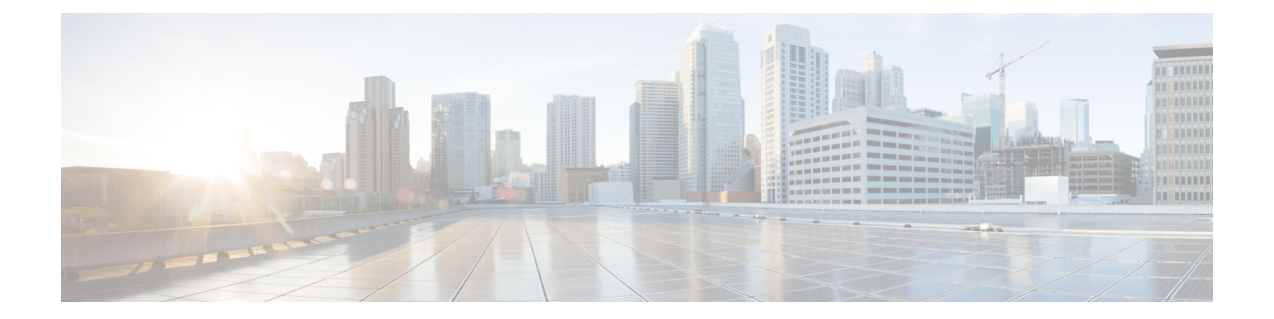

# ボイス メッセージング ポートのセキュリ ティ設定

この章では、ボイスメッセージングポートのセキュリティ設定について説明します。

- [ボイスメッセージングセキュリティ](#page-0-0) (1 ページ)
- [ボイスメッセージングセキュリティの](#page-1-0)設定のヒント (2 ページ)
- [セキュアなボイスメッセージングポートのセットアップ](#page-2-0) (3 ページ)
- 単一[のボイスメッセージングポートへのセキュリティプロファイルの](#page-3-0)適用 (4 ページ)
- ボイスメールポートウィザードを使用[したセキュリティプロファイルの](#page-4-0)適用 (5 ページ)
- [ボイスメッセージングセキュリティに](#page-4-1)関する詳細情報の入手先 (5 ページ)

### <span id="page-0-0"></span>ボイスメッセージングセキュリティ

Unified Communications Manager ボイス メッセージング ポートおよび SCCP を実行している Cisco Unity デバイス、または SCCP を実行している Cisco Unity Connection デバイスでセキュリティを設 定するには、ポートのセキュアなデバイスセキュリティモードを選択します。認証済みのボイス メールポートを選択するとTLS接続が開始され、相互証明書交換を使用してデバイスが認証され ます(各デバイスが他のデバイスの証明書を受け入れます)。暗号化されたボイスメールポート を選択すると、システムはまずデバイスを認証し、デバイス間で暗号化された音声ストリームを 送信します。

Cisco Unity Connection 2.0 以降では、TLS ポート経由で Unified Communications Manager に接続し ます。デバイスセキュリティモードが非セキュアになると、Cisco UnityConnectionは、SCCPポー ト経由で Unified Communications Manager に接続します。

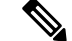

この章で使用されている用語「「サーバ」」は、Unified Communications Manager サーバを示しま す。「「ボイス メールサーバ」」は Cisco Unity サーバまたは Cisco Unity Connection サーバを示 します。 (注)

# <span id="page-1-0"></span>ボイスメッセージングセキュリティの設定のヒント

セキュリティを設定する前に、次の情報を考慮してください。

- Cisco Unity では、Cisco Unity Telephony Integration Manager (UTIM) を使用してセキュリティ タスクを実行する必要があります。Cisco Unity Connection では、Cisco Unity Connection Administrationを使用してセキュリティタスクを実行する必要があります。これらのタスクの 実行方法については、Cisco Unity 向け、または Cisco Unity Connection 向けの『Unified Communications Manager integration guide』を参照してください。
- Cisco Unity 証明書を信頼ストアに保存するには、この章で説明している手順に加え、 Unified Communications Manager の証明書の管理機能を使用する必要があります。

詳細については、以下の URL にある『 *Cisco Unified Communications Manager SCCP Integration Guide for Cisco Unity Connection*』の「「To Add Voice Messaging Ports in Cisco Unity Connection Administration」」の手順を参照してください。

[http://www.cisco.com/en/US/docs/voice\\_ip\\_comm/connection/10x/integration/guide/cucm\\_sccp/guide/](http://www.cisco.com/en/US/docs/voice_ip_comm/connection/10x/integration/guide/cucm_sccp/guide/cucintcucmskinny230.html) [cucintcucmskinny230.html](http://www.cisco.com/en/US/docs/voice_ip_comm/connection/10x/integration/guide/cucm_sccp/guide/cucintcucmskinny230.html)

証明書をコピーした後、クラスタ内の各 Unified Communications Manager サーバで CiscoCallManager サービスを再起動する必要があります。

- CiscoUnity証明書が期限切れになったか、何らかの理由で変更された場合は、『*Administration Guide for Cisco Unified Communications Manager*』の証明書の管理機能を使用して信頼ストアの 証明書を更新します。証明書が一致しないとTLS認証が失敗し、ボイスメッセージングが機 能しません。これは、ボイスメッセージング機能がUnifiedCommunications Managerに登録で きないためです。
- ボイスメール サーバのポートを設定するときには、デバイス セキュリティ モードを選択す る必要があります。
- Cisco Unity Telephony Integration Manager (UTIM) または Cisco Unity Connection Administration で指定する設定は、Unified Communications Manager Administration で設定されているボイス メッセージング ポートのデバイス セキュリティ モードと一致する必要があります。Cisco Unity Connection Administration の [Voice Mail Port Configuration] ウィンドウ (または [Voice Mail Portl ウィザード)で、ボイス メッセージング ポートにデバイス セキュリティ モードを 適用します。

- デバイスセキュリティモードの設定が一致しないと、UnifiedCommunications Managerでのボイス メール サーバ ポートの登録は失敗し、ボイスメール サーバは登録が失敗したポートへのコール に対応できません。 ヒント
	- ポートのセキュリティ プロファイルを変更するには、Unified Communications Manager デバイ スのリセットとボイスメールサーバソフトウェアの再起動が必要です。UnifiedCommunications

Manager Administrationで以前と異なるデバイスセキュリティモードを使用するセキュリティ プロファイルを適用するには、ボイスメール サーバの設定を変更する必要があります。

• [VoiceMail Port] ウィザードで既存のボイスメール サーバのデバイス セキュリティ モードを 変更することはできません。既存のボイス メール サーバにポートを追加すると、現在プロ ファイルに設定されているデバイスセキュリティモードは自動的に新しいポートに適用され ます。

### <span id="page-2-0"></span>セキュアなボイスメッセージングポートのセットアップ

次の手順では、ボイスメッセージングポートのセキュリティを設定するために使用するタスクに ついて説明します。

#### 手順

- **Step 1** CiscoCTL クライアントが混合モードにインストールされ、設定されていることを確認します。
- **Step 2** 電話機が認証または暗号化用に設定されていることを確認します。
- **Step 3** Cisco Unified Communications Operating System Administration の証明書管理機能を使用して Cisco Unity 証明書を Unified Communications Manager サーバの信頼ストアにコピーし、CiscoCallManager サービスを再起動します。

詳細については、『*Administration Guide for Cisco Unified Communications Manager*』および『*Cisco Unified Serviceability Administration Guide*』を参照してください。

- クラスタにある各 Unified Communications Manager サーバの Cisco CTL Provider サービス をアクティブにします。次に、すべてのサーバで CiscoCallManager サービスを再起動し ます。 ヒント
- **Step 4** UnifiedCommunications Managerの管理ページで、ボイスメッセージングポートのデバイスセキュ リティ モードを設定します。
- **Step 5** Cisco Unity または Cisco Unity Connection のボイス メッセージング ポートのセキュリティ関連設 定タスクを実行します。たとえば、Cisco Unity が Cisco TFTP サーバを指すように設定します。

詳細については、Cisco Unity または *Cisco Unity Connection*の『Unified Communications Manager Integration Guide』を参照してください。

**Step 6** Unified Communications Manager の管理ページでデバイスをリセットし、Cisco Unity ソフトウェア を再起動します。

詳細については、Cisco Unity または Cisco Unity Connection の『Unified Communications Manager Integration Guide』を参照してください。

#### 関連トピック

単一[のボイスメッセージングポートへのセキュリティプロファイルの](#page-3-0)適用, on page 4

ボイスメールポートウィザードを使用[したセキュリティプロファイルの](#page-4-0)適用, on page 5 Cisco CTL [クライアントの](cucm_b_security-guide-1251SU2_chapter4.pdf#nameddest=unique_48)設定 電話機[のセキュリティ](cucm_b_security-guide-1251SU2_chapter10.pdf#nameddest=unique_236) 電話セキュリティ [プロファイルの](cucm_b_security-guide-1251SU2_chapter11.pdf#nameddest=unique_92)設定 [ボイスメッセージングセキュリティの](#page-1-0)設定のヒント, on page 2

# <span id="page-3-0"></span>単一のボイスメッセージングポートへのセキュリティプ ロファイルの適用

単一のボイス メッセージング ポートにセキュリティ プロファイルを適用するには、次の手順を 実行します。

この手順では、証明書がまだ存在していない場合に、デバイスをデータベースに追加し、電話機 に証明書をインストールしたことを前提としています。セキュリティ プロファイルを初めて適用 した後、またはセキュリティ プロファイルを変更した場合は、デバイスをリセットする必要があ ります。

#### 始める前に

セキュリティプロファイルを適用する前に、ボイスメッセージングセキュリティとセキュアなボ イスメッセージングポートの設定に関連するトピックを確認してください。

#### 手順

- **Step 1** 『*Administration Guide for Cisco Unified Communications Manager*』の説明に従って、ボイス メッセー ジング ポートを検索します。
- **Step 2** ポートの設定ウィンドウが表示されたら、[ **Device Security Mode** ] 設定を見つけます。ドロップ ダウン リスト ボックスから、ポートに適用するセキュリティ モードを選択します。データベー スでは次のオプションを予め定義しています。デフォルト値は、[Not Selected] に指定されていま す。
- **Step 3** [保存 (Save)] をクリックします。
- **Step 4** [リセット(Reset)] をクリックします。

#### 関連トピック

[ボイスメッセージングセキュリティ](#page-0-0), on page 1 [ボイスメッセージングセキュリティの](#page-1-0)設定のヒント, on page 2 [ボイスメッセージングセキュリティに](#page-4-1)関する詳細情報の入手先, on page 5

# <span id="page-4-0"></span>ボイスメールポートウィザードを使用したセキュリティ プロファイルの適用

この手順を使用して、新しいボイスメールサーバの [ボイスメールポート (Voice Mail Port)] ウィ ザードで [デバイスセキュリティモード (Device Security Mode)] 設定を適用します。

既存のボイスメールサーバのセキュリティ設定を変更するには、単一のボイスメッセージングポー トへのセキュリティプロファイルの適用に関連するトピックを参照してください。

#### 始める前に

セキュリティプロファイルを適用する前に、ボイスメッセージングセキュリティとセキュアなボ イスメッセージングポートの設定に関連するトピックを確認してください。

#### 手順

- **Step 1** [Unified Communications Manager Administration] で、**[Voice Mail]** > **[Cisco Voice Mail Port Wizard]** を選択します。
- **Step 2** ボイス メール サーバの名前を入力し、[Next] をクリックします。
- **Step 3** 追加するポートの数を選択します。[ **Next**] をクリックします。
- **Step 4** [ **Cisco Voice Mail Device Information** ] ウィンドウで、ドロップダウンリストボックスからデバイ スセキュリティモードを選択します。データベースでは次のオプションを予め定義しています。 デフォルト値は、[Not Selected] に指定されています。
- **Step 5** 『 *Administration Guide for Cisco Unified Communications Manager* 』の説明に従って、その他のデバ イス設定を行います。[次へ(Next)] をクリックします。
- **Step 6** 『 *Administration Guide for Cisco Unified Communications Manager* 』の説明に従って、設定プロセス を続行します。[Summary] ウィンドウが表示されたら、[Finish] をクリックします。

#### 関連トピック

単一[のボイスメッセージングポートへのセキュリティプロファイルの](#page-3-0)適用, on page 4 [ボイスメッセージングセキュリティ](#page-0-0), on page 1 [ボイスメッセージングセキュリティの](#page-1-0)設定のヒント, on page 2 [ボイスメッセージングセキュリティに](#page-4-1)関する詳細情報の入手先, on page 5

### <span id="page-4-1"></span>ボイスメッセージングセキュリティに関する詳細情報の 入手先

• [システム](cucm_b_security-guide-1251SU2_chapter1.pdf#nameddest=unique_13)要件

- 認証と暗号化[のセットアップ](cucm_b_security-guide-1251SU2_chapter1.pdf#nameddest=unique_44)
- [証明書](cucm_b_security-guide-1251SU2_chapter1.pdf#nameddest=unique_40)

### 関連トピック

[システム](cucm_b_security-guide-1251SU2_chapter1.pdf#nameddest=unique_13)要件 連携動作と[制限事項](cucm_b_security-guide-1251SU2_chapter1.pdf#nameddest=unique_18) [証明書](cucm_b_security-guide-1251SU2_chapter1.pdf#nameddest=unique_40) 認証と暗号化[のセットアップ](cucm_b_security-guide-1251SU2_chapter1.pdf#nameddest=unique_44) [ボイスメッセージングセキュリティ](#page-0-0), on page 1 [ボイスメッセージングセキュリティの](#page-1-0)設定のヒント, on page 2